## خطوات قميل برنامج AUTOCAD 2024

1- فتح متصفح الانترنت والدخول الى الرابط الاتى:

https://www.autodesk.com/education/home

2- اختيار Get productsكما هو موضح بالصورة ادناه.

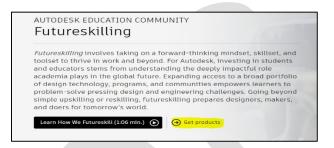

## 3- الضغط على Get Started

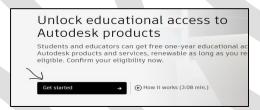

4- من قائمة Educational Role اختيار Design Competition Mentor ثم الضغط

على NEXT

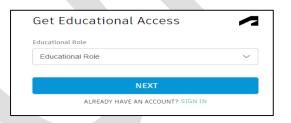

5- تعبئة البيانات في مربع حوار Create account ( اسم المعلم أو الطالب/ الايميل / ووضع كلمة سر/ الموافقة على الشروط ) ثم الضغط على CREATE ACCOUNT \*\* الايميل المدخل للطالب أو للمعلم يكون قت دومين ( moej.edu.jo ) أو ( @Jolearn.jo )

1

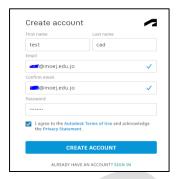

6- على المستخدم الدخول على الأيميل الذي ثم تسجيله في الشاشة السابقة لعمل Verify - على المستخدم الدخول على الأيميل المسجل Autodesk Account والمستخط على NEXT وإدخال كلمة السرثم Sign In

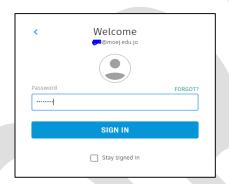

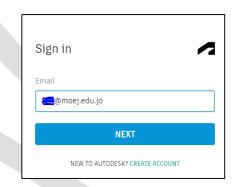

7- الضغط على Get prouducts

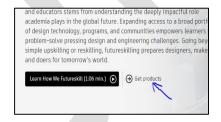

8- من قائمة البرامج اختيار Get started لتحميل Get started

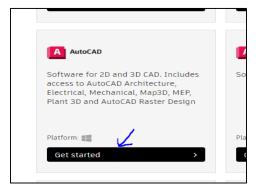

## 9- تعبئة البيانات المطلوبة ثم الضغط على CONFIRM

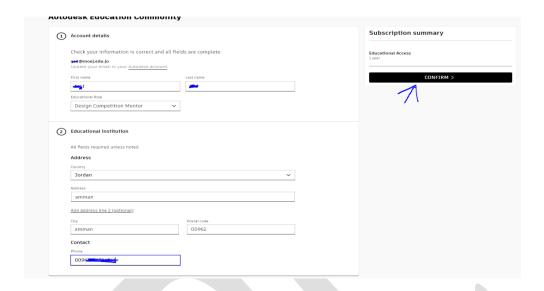

10- بعد الانتهاء من تأكيد التسجيل العودة الى الشاشة المدرجة ببند (8) واختيار GET - بعد الانتهاء من تأكيد التسجيل العودة الى الشاشة المدرجة ببند (8) واختيار Product

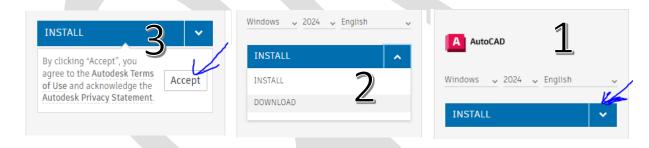

11- اتباع تعليمات خميل برنامج الاتوكاد لحين ظهور الشاشة

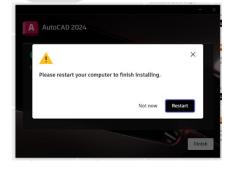

12- بعد إعادة تشغيل الجهاز والضغط على ايقونة برنامج الاتوكاد على سطح المكتب تظهر الشاشة ادناه، ويتم الضغط على Sign in with your Autodesk ID يتم ادخال الايميل الذي تم تفعيله سابقًا وكلمة السر ( يجب الاحتفاظ بها). واستكمال الخطوات لحين فتح البرنامج بشكل طبيعى.

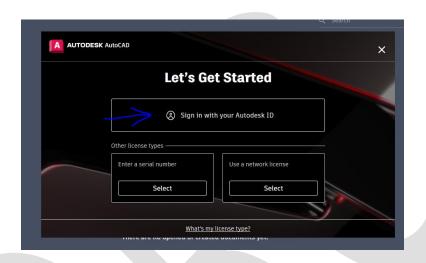